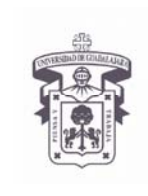

VICERRECTORÍA EJECUTIVA / COORDINACIÓN GENERAL DE TECNOLOGÍAS DE INFORMACIÓN

#### **INSTRUCTIVO PARA USUARIO**

#### **Configuración de Microsoft Office Outlook 2011 en MAC OS X**

- 1. Conseguir y tener en el equipo a instalar, los certificados de la entidad a confiar, para UDGNET de la Universidad de Guadalajara se consiguen en un archivo "certnew.p7b" en https://udgsec.udg.edu.mx/certsrv con tu login de correo o en el ServiceDesk 31342222 ext12221 te lo pueden facilitar
- 2. Salir y cerrar la aplicación MS Office Outlook 2011 en MAC OS X
- 3. Desconectar la computadora de la Red de Computo, (desconectar el cable de red o desactivar la tarjeta de red si es inalámbrica)
- 4. Instalar los certificados digitales: Dar doble clic sobre el archivo con la extensión .p7b

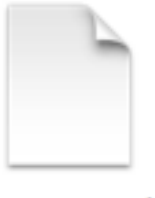

certnew.p7b

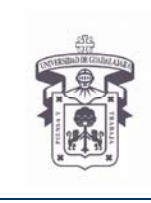

VICERRECTORÍA EJECUTIVA / COORDINACIÓN GENERAL DE TECNOLOGÍAS DE INFORMACIÓN

**INSTRUCTIVO PARA USUARIO** 

5. Se abre la aplicación "Keychain Access", elegir el repositorio predeterminado "login" y seleccionar "OK"

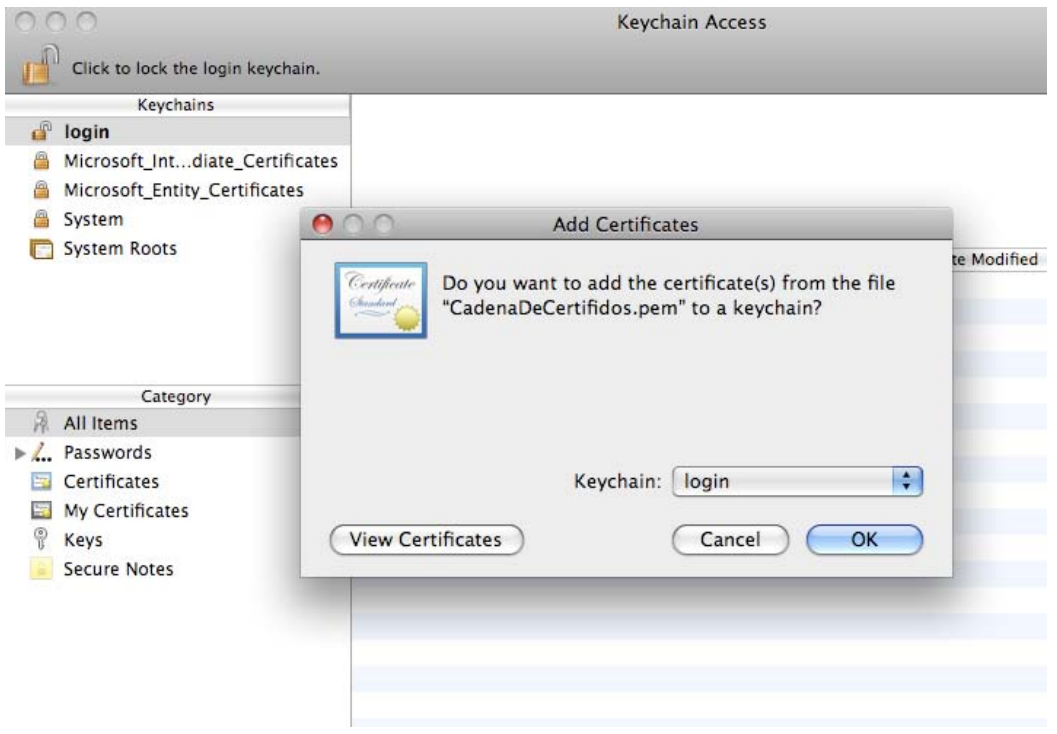

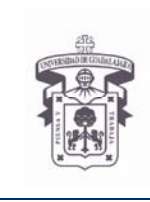

VICERRECTORÍA EJECUTIVA / COORDINACIÓN GENERAL DE TECNOLOGÍAS DE INFORMACIÓN

#### **INSTRUCTIVO PARA USUARIO**

6. La aplicación nos informa que el certificado no es de confianza, seleccionar la opción "Always Trust"

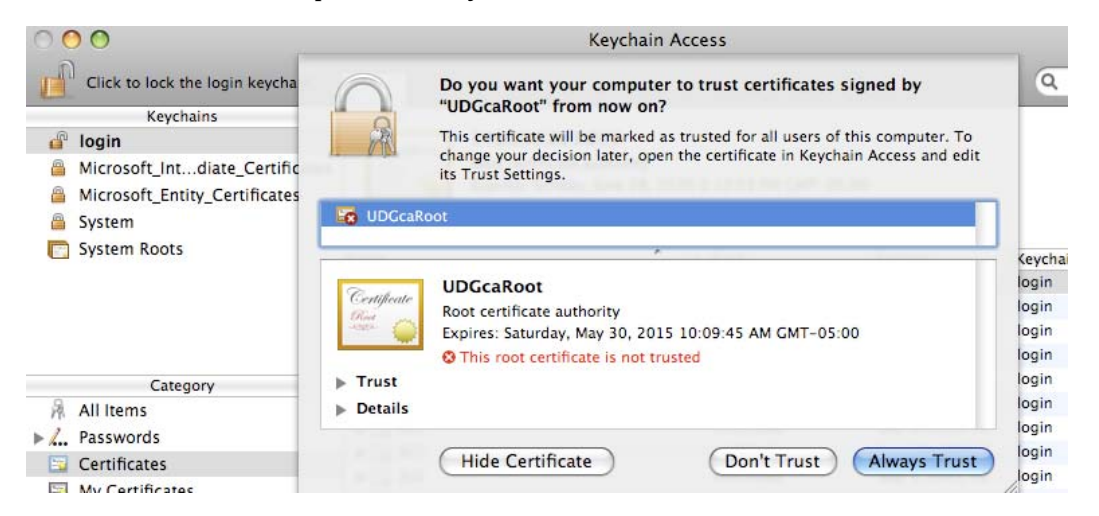

7. El sistema nos pide usuario y password del sistema operativo para aplicar los cambios, escribirlos, seleccionar "OK" y salir de la aplicación

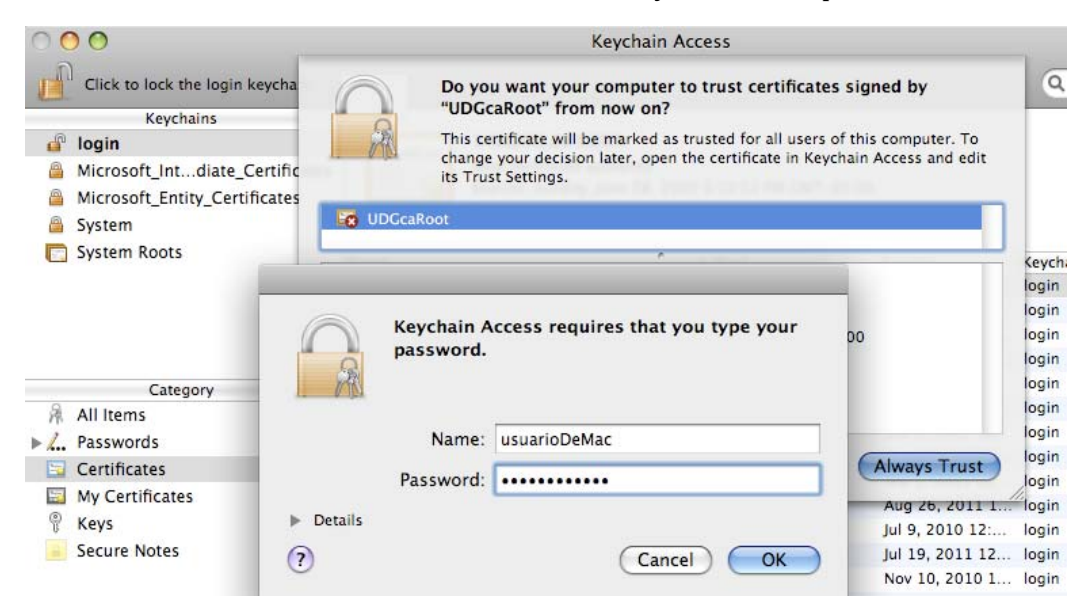

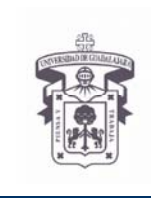

VICERRECTORÍA EJECUTIVA / COORDINACIÓN GENERAL DE TECNOLOGÍAS DE INFORMACIÓN

#### **INSTRUCTIVO PARA USUARIO**

8. En este momento es necesario seleccionar y copiar de este contenedor "login" los dos certificados que se acaban de instalar hacia el contenedor "system"

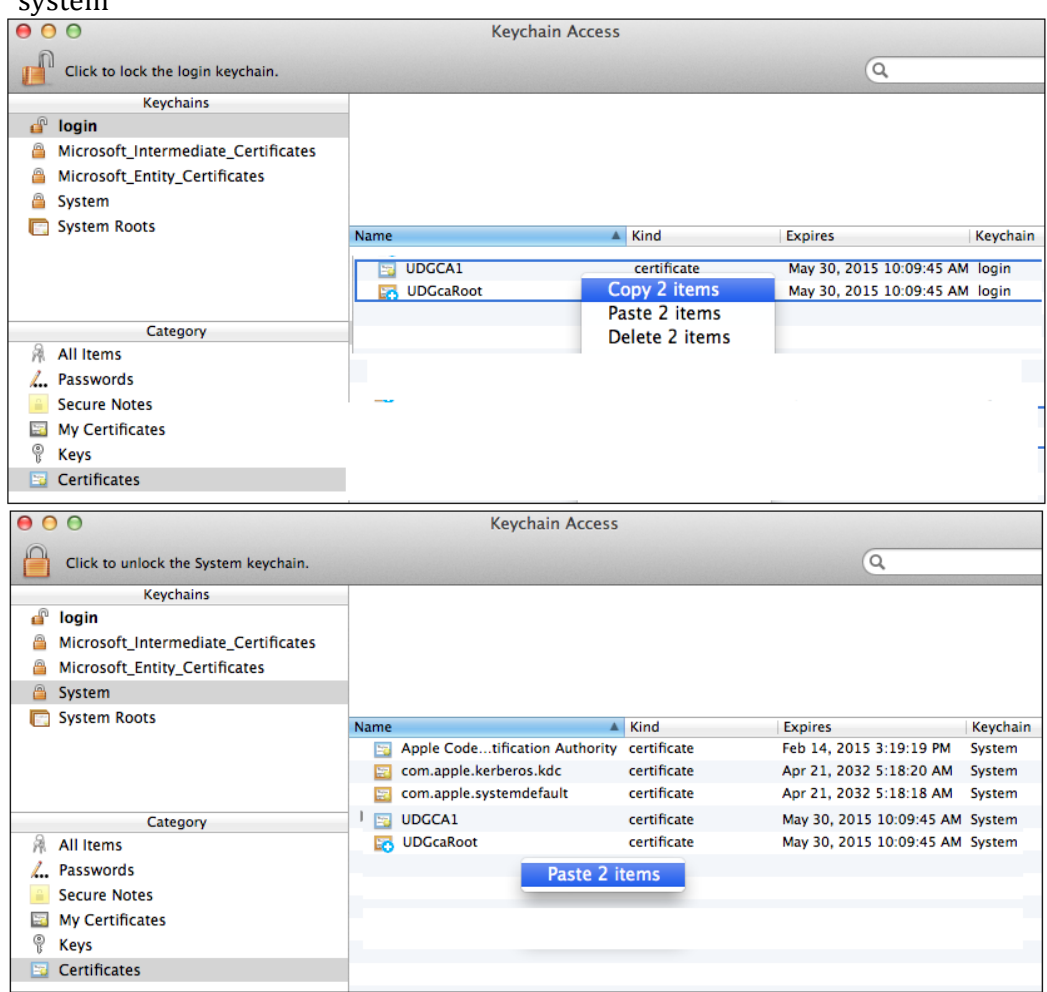

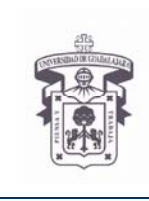

VICERRECTORÍA EJECUTIVA / COORDINACIÓN GENERAL DE TECNOLOGÍAS DE INFORMACIÓN

#### **INSTRUCTIVO PARA USUARIO**

- 9. Activar nuevamente la conexión a Red de Computo o conectar el cable de Red a la computadora
- 10. Abrir la aplicación MS Office Outlook 2011 Seleccionar la opción "Accounts" dentro del menu "Tools"

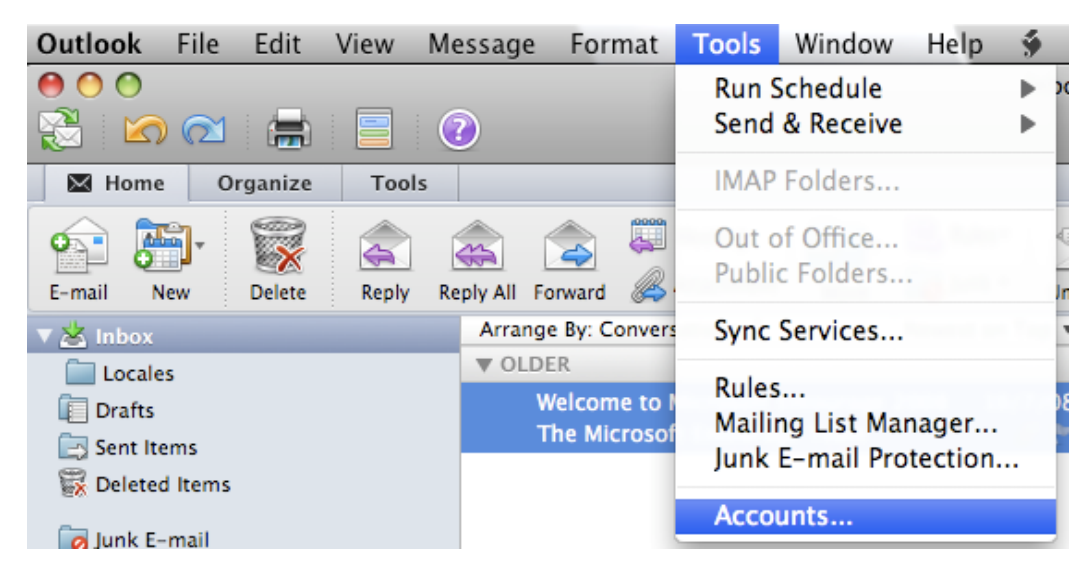

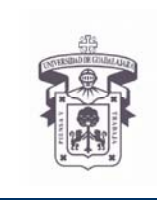

VICERRECTORÍA EJECUTIVA / COORDINACIÓN GENERAL DE TECNOLOGÍAS DE INFORMACIÓN

#### **INSTRUCTIVO PARA USUARIO**

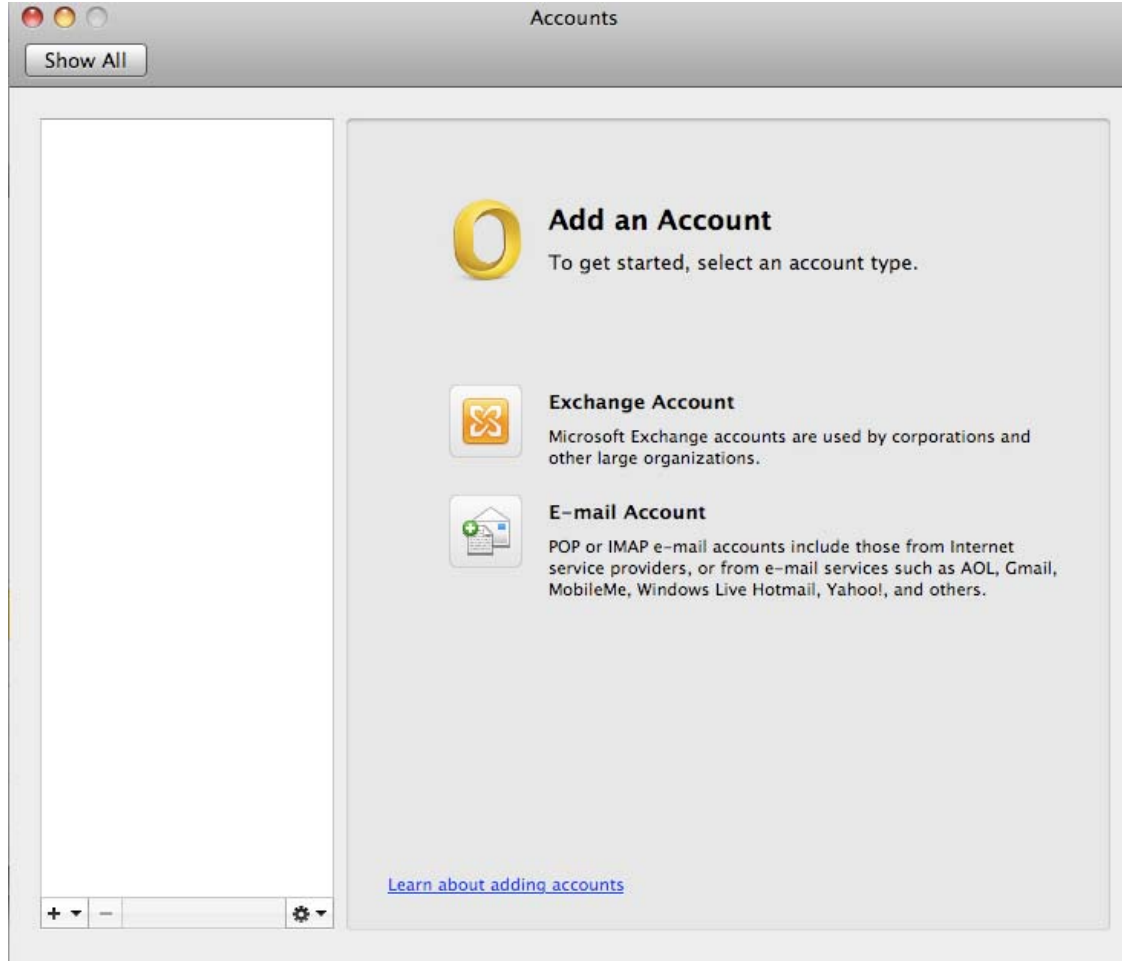

### 11. Seleccionar la opción, "Exchange Account"

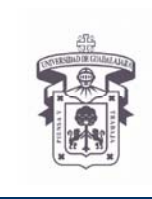

VICERRECTORÍA EJECUTIVA / COORDINACIÓN GENERAL DE TECNOLOGÍAS DE INFORMACIÓN

#### **INSTRUCTIVO PARA USUARIO**

12. Proporcionar la información de la cuenta de correo: E-mail address: pruebacgti@redudg.udg.mx Authentication: User Name and Password User Name: udgnet\pruebacgti Password: \*\*\*\*\*\*\*

Quitar la selección en la opción de "Configure automatically", definir el nombre del servidor 

#### Server: https://correo.udg.mx

Seleccionar la opción "Add Account"

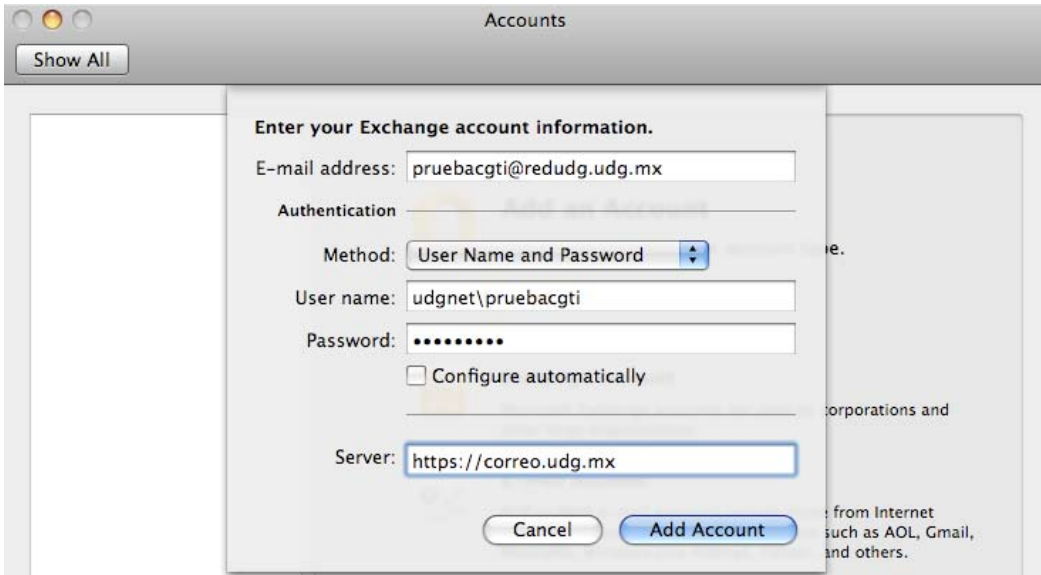

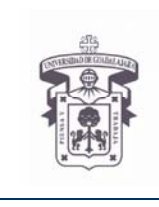

VICERRECTORÍA EJECUTIVA / COORDINACIÓN GENERAL DE TECNOLOGÍAS DE INFORMACIÓN

**INSTRUCTIVO PARA USUARIO** 

### 13. Verificar la información y elegir la opción "Advanced..."

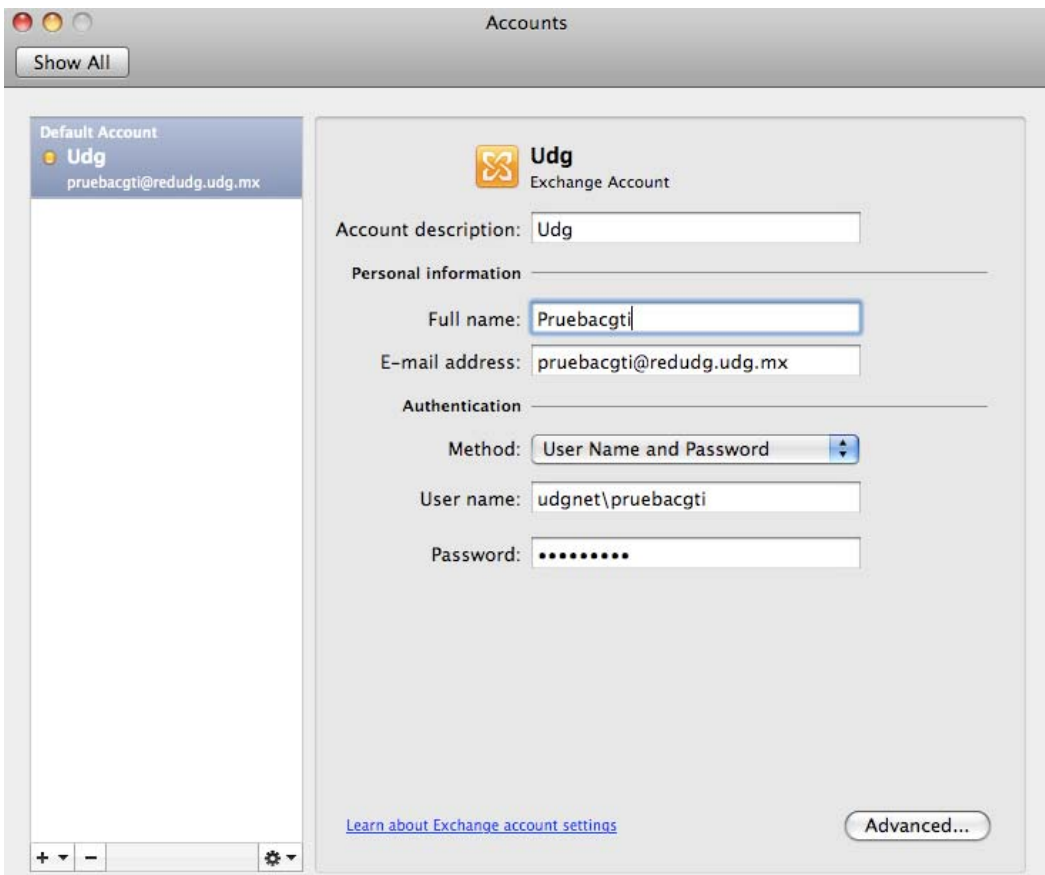

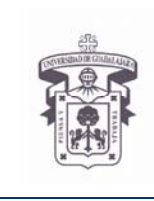

VICERRECTORÍA EJECUTIVA / COORDINACIÓN GENERAL DE TECNOLOGÍAS DE INFORMACIÓN

#### **INSTRUCTIVO PARA USUARIO**

14. Verificar el servidor de Microsoft Exchange, y definir el servidor de "Directory service" Server: cgtinet54.udg.edu.mx Use SSL 

Seleccionar "OK"

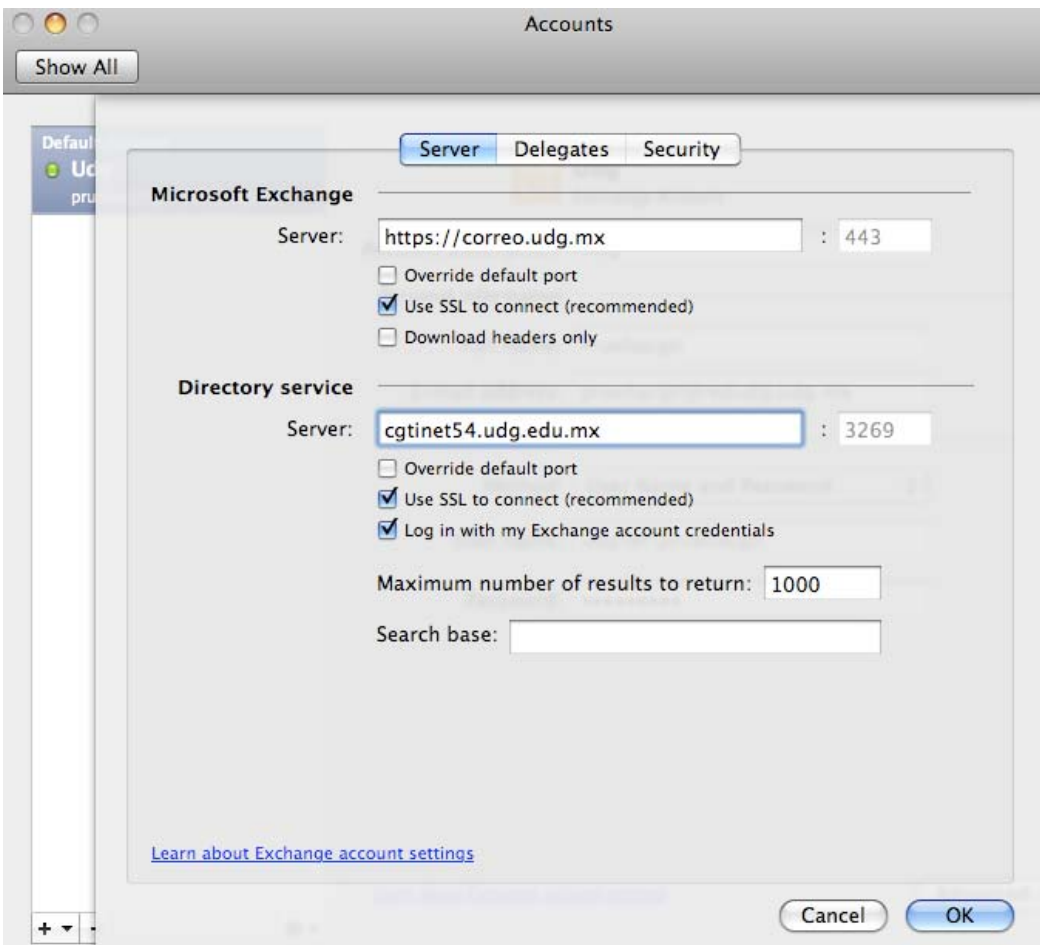

15. Salir de las ventanas de configuración y regresar a la pantalla principal de Outlook seleccionar la carpeta "Inbox" del correo FIN